Käänteinen kuvahaku on kätevä työkalu silloin, kun halutaan tarkistaa, missä kuva on aiemmin julkaistu tai tutkia kuvan yksityiskohtia. Se toimii myös silloin, kun näet kuvan vaikkapa mielenkiintoisesta vaatteesta tai huonekalusta. Käänteisen kuvahaun avulla voi myös tunnistaa kätevästi kasveja ja eläimiä sekä kopioida ja kääntää tekstiä. Tämä ohje koskee Google Lensin käyttöä, mutta saatavilla on myös muita käänteiseen kuvahakuun sopivia kuvahakukoneita, kuten Bing tai TinEye.

Tämä asiakirja sisältää ohjeet siitä, miten käänteistä kuvahakua voidaan käyttää Applen mobiililaitteilla (iPhone, iPad).

Google Lens-symboli<sup>c</sup>

Ohje sisältää neljä osiota:

- 1.Hakutuloksen kuvalla hakeminen
- 2. Verkkosivulla sijaitsevalla kuvalla hakeminen
- 3. Kuvan hakeminen oman laitteen kuvalla
- 4. Pääsy laitteelle tallennettuihin kuviin

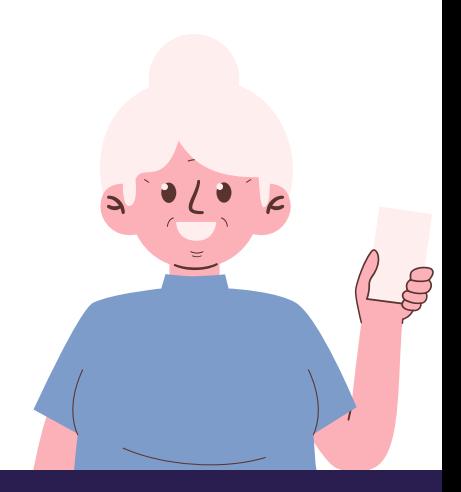

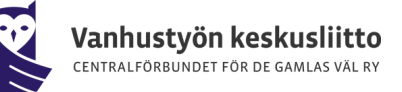

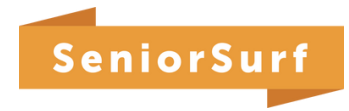

## **1.Hakutuloksen kuvalla hakeminen**

### **Mitä tarvitsen?**

- iPhonen tai iPadin
- Google-sovelluksen tai Chrome-sovelluksen

### **Mitä teen seuraavaksi?**

- Siirry laitteellasi (iPhone tai iPad) osoitteeseen Google.com
- Hae kuvaa kirjoittamalla Googlen hakukenttään jokin hakusana, esim. *kissa*
- Kun hakutulokset ilmestyvät laitteen ruudulle, valitse kuva napauttamalla kuvaa ja paina kuvan vasemmasta alalaidasta Google Lens-symbolia (jos symbolia ei kuvan vasemmassa alalaidassa näy, napauta kuvaa ja valitse ruudulle ilmestyvästä valikosta "Hae kuvaa Google Lensilla")
- Hakutulokset näkyvät, kun vierität sivua alaspäin
- Hakutulokset sisältävät samankaltaisia kuvia, lisätietoa haetusta kuvasta tai siinä esiintyvistä kohteista tai verkkosivuja, joilla on sama tai samankaltaisia kuvia

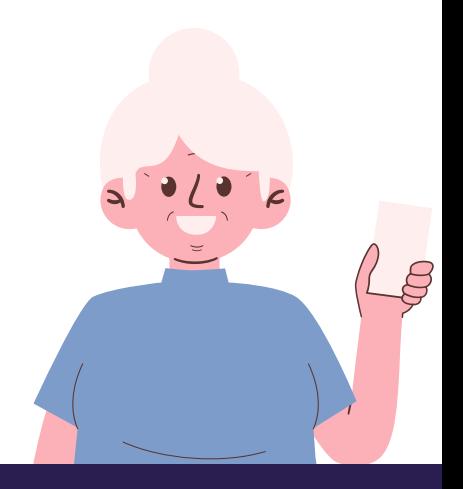

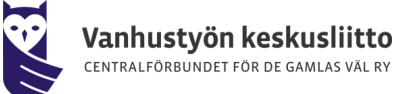

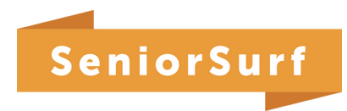

## **2. Verkkosivulla sijaitsevalla kuvalla hakeminen**

Muistathan valita laitteesi oletushakukoneeksi Googlen, jotta voit tehdä hakuja verkkosivulla sijaitsevalla kuvalla Chrome-sovelluksessa!

#### **Mitä tarvitsen?**

- iPhonen tai iPadin
- Google-sovelluksen tai Chrome-sovelluksen

### **Mitä seuraavaksi?**

- Avaa iPadilla tai iPhonella Google-sovellus tai Chrome-sovellus
- Siirry sille sivustolle, jolla kuva on
- Napauta kuvaa pitkään
- Valitse ruudulle ilmestyvästä valikosta "Hae kuvaa Google Lensilla" tai "Hae kuvasta" (jos haluat tehdä haun pelkästään jostakin kuvan osasta koko kuvan sijaan, vedä kuvan päällä olevan laatikon reunat valitsemallesi alueelle)
- Hakutulokset näkyvät, kun vierität sivua alaspäin
- Jos haluat tarkentaa hakua, voit lisätä avainsanoja "Lisää hakuun"-kenttään

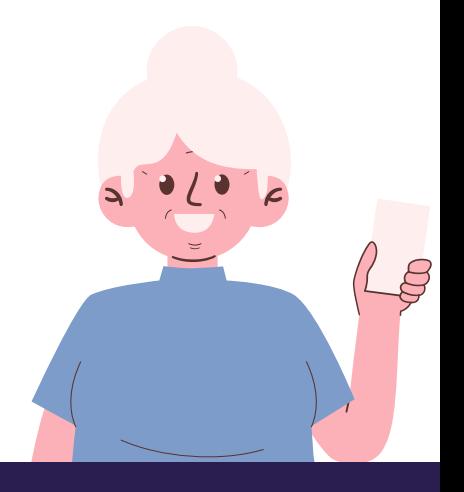

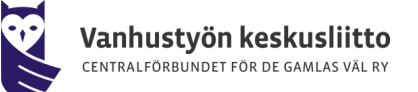

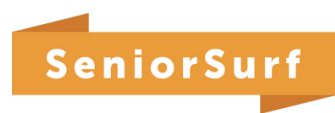

### **3. Oman laitteen kuvalla hakeminen**

### **Mitä tarvitsen?**

- iPhonen tai iPadin
- Google-sovelluksen tai Chrome-sovelluksen

#### **Mitä teen seuraavaksi?**

- Avaa iPhonella tai iPadilla Google-sovellus, Chrome-sovellus tai Safarisovellus
- Valitse hakukentän vieressä oleva Google Lens-symboli tai napauta "Hae kameran rullassa olevasta kuvasta"

### **Kuvan ottaminen**

- Seuraavaksi näytölle ilmestyy kamera, jolla voit ottaa kuvan haluamastasi kohteesta eli osoita tällöin kameralla haluamaasi kohdetta ja napauta "Etsi"
- Kun olet ottanut kuvan, voit seuraavaksi valita alueen, jota haluat käyttää haussa: jos haluat käyttää kuvan osaa, napauta kuvaa ja vedä näytöllä olevat laatikon kulmat valintasi ympärille. Mitä pienemmän alueen valitset, sitä tarkempia hakutulokset ovat

#### **Aikaisemmin otetun kuvan lataaminen**

- Napauta valokuvavalitsinta ja valitse kuva
- Kun olet ladannut kuvan, voit seuraavaksi valita alueen, jota haluat käyttää haussa: jos haluat käyttää kuvan osaa, napauta kuvaa ja vedä näytöllä olevat laatikon kulmat valintasi ympärille. Mitä pienemmän alueen valitset, sitä tarkempia hakutulokset ovat
- Hakutulokset näkyvät, kun vierität sivua alaspäin ja halutessasi voit tarkentaa hakua lisäämällä avainsanoja kohtaan "Lisää hakuun"

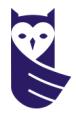

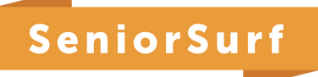

## **4. Pääsy omalle laitteelle tallennettuihin kuviin**

Applen puhelimissa kuvia käyttävät sovellukset pyytävät lupaa käyttää laitteen kuvia, kun sovellus otetaan käyttöön. Voit muokata tätä lupaa myös laitteen asetuksista käsin:

- 1. Avaa asetukset
- 2. Valitse Tietosuoja ja suojaus > Kuvat > haluttu sovellus, esim. Google Kuvat
- 3. Valitse jokin seuraavista:
	- Ei mitään (eli ei oikeutta käyttää kuvia lainkaan)
	- Rajoitettu pääsy (sovellus saa käyttää vain kullakin kerralla erikseen valittuja kuvia)
	- Rajoittamaton pääsy (sovellus saa täyden käyttöoikeuden)

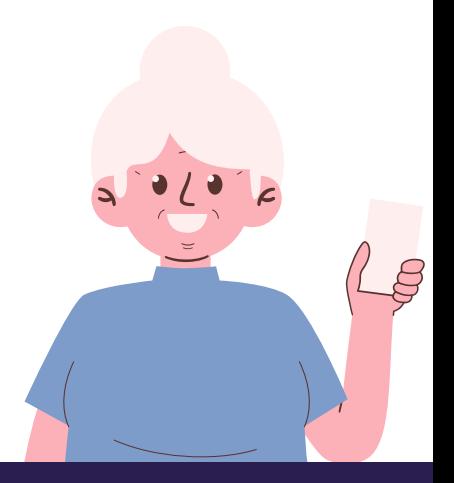

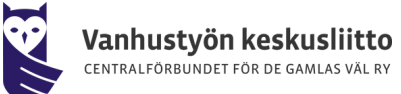

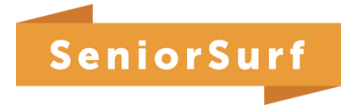